## **Excel #9: Filtering**

In general, it is always best to use a database to handle complex filtering and lookup. Create a query to retrieve exactly the data you need.

As a second-best option, built a PivotTable and use the interactive commands to select data and compute subtotals.

As a last resort, you use the internal Excel data commands.

Open the Sample spreadsheet containing bicycle sales data from the Rolling Thunder Bicycle company application.

Choose Data/Filter from the main menu.

Click the drop-down arrow for the ModelType column, deselect all and choose Mountain full.

Click the drop-down arrow for the SaleState column deselect all and choose CO (Colorado).

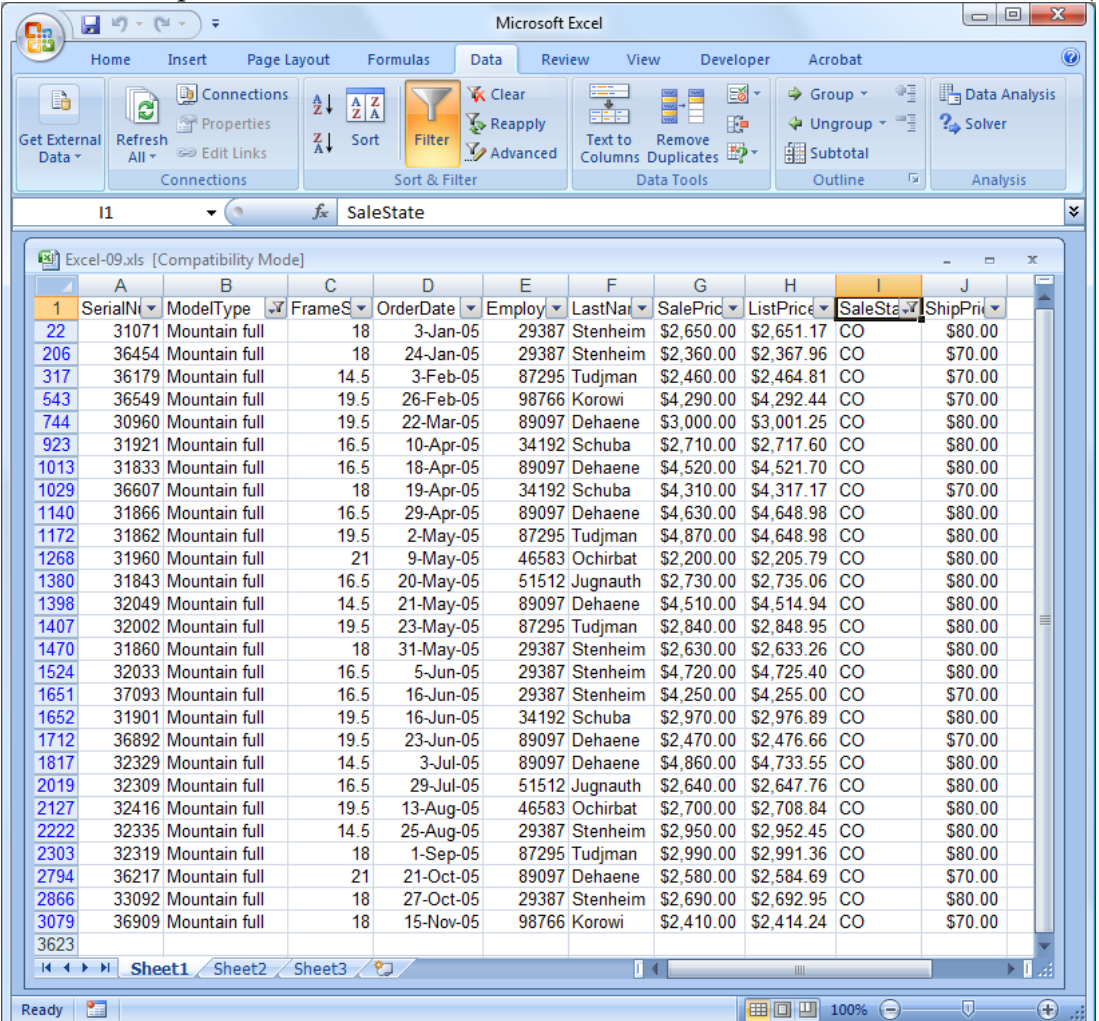

Choose Data/Sort & Filter/Clear to remove the filter conditions.

You can build relatively advanced filters as well, but always try to use a database first.

Switch to a new worksheet (or insert one if necessary). In cell B1, enter: ModelType In cell B2, enter: Mountain In cell C1, enter: SalePrice In cell C2, enter: >4800

Switch back to the first/data worksheet. Choose Data/Sort & Filter/Advanced Filter from the main menu. Click the Select button for the Criteria Range. Click the tab for the second worksheet. Select the four cells you entered (B1..C2) Press the Enter key.

Select the SalePrice column. Click the Sort Descending icon in the main toolbar. Choose the option to Continue with the current selection.

ModelType SalePrice Mountain >4800

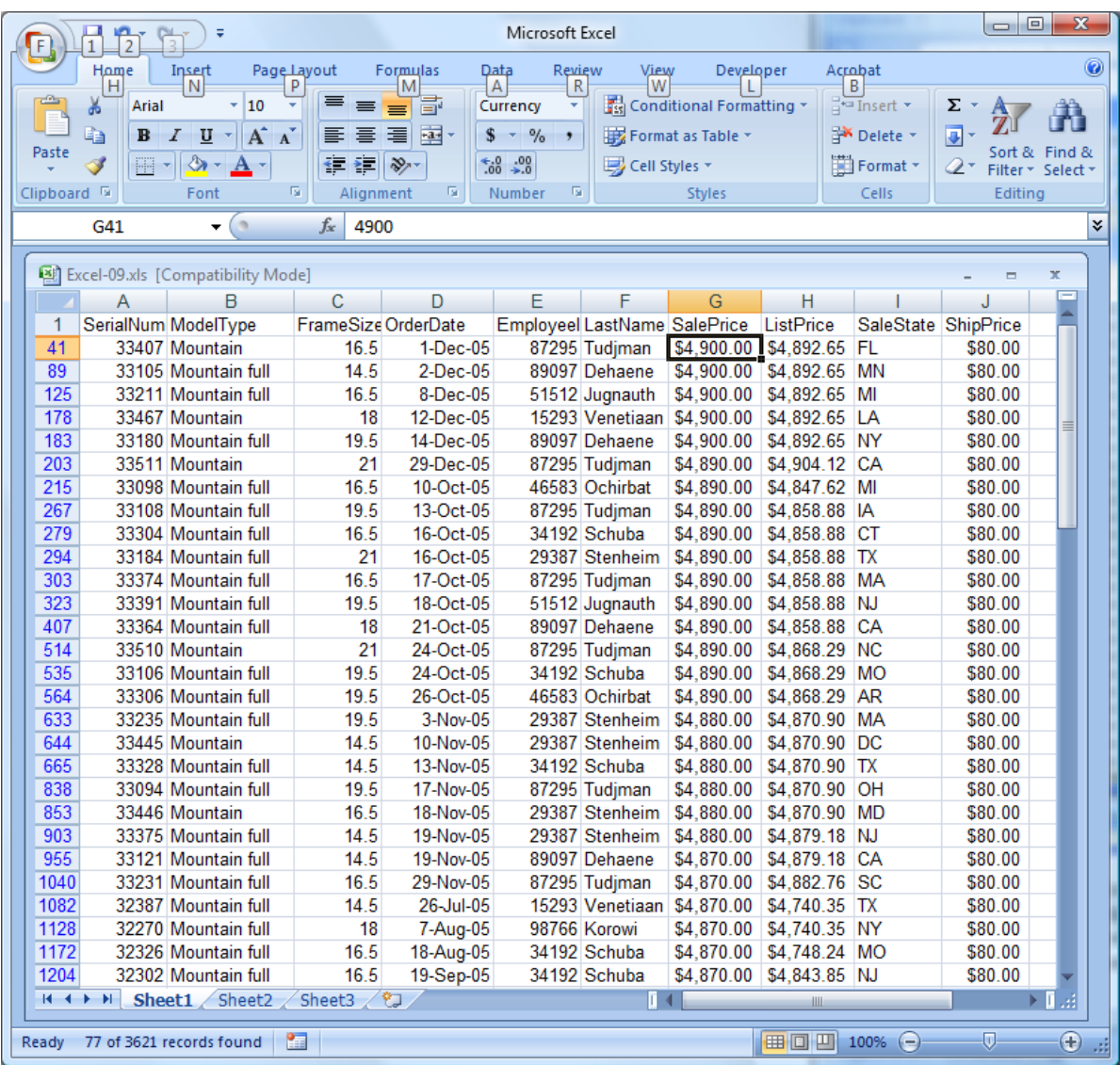

You can create relatively complex conditions.

Conditions that are displayed on the same row are joined with an AND clause. Different rows are connected with an OR clause.

But be careful. The entire row is connected by OR, not just a single column.

ModelType SalePrice Mountain >4800 Race

The filter condition in this example translates to:  $((\text{ModelType} = \text{Mountain}) \text{ AND } (\text{SalePrice} > 4800))$ OR (ModelType=Race)

Notice that no condition is applied to the price of the Race bike.